$E_{n}$  Excellence in Action

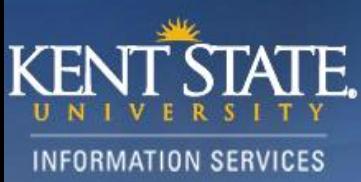

# Blackboard

# **End of Semester Checklist for course instructors**

You can download student data and submissions from your Blackboard course. It is advisable that you save all your student grades and submissions to your computer once the course is over. You can download entire Grade book, Discussion forums, assignment submissions and test submissions from your course.

## **1. Download student grades from Grade Center**

From your course , under Control Panel, click Full Grade Center. From the top right corner of the Grade Center hover over the Work Offline button and a dropdown menu will open up

Click Download

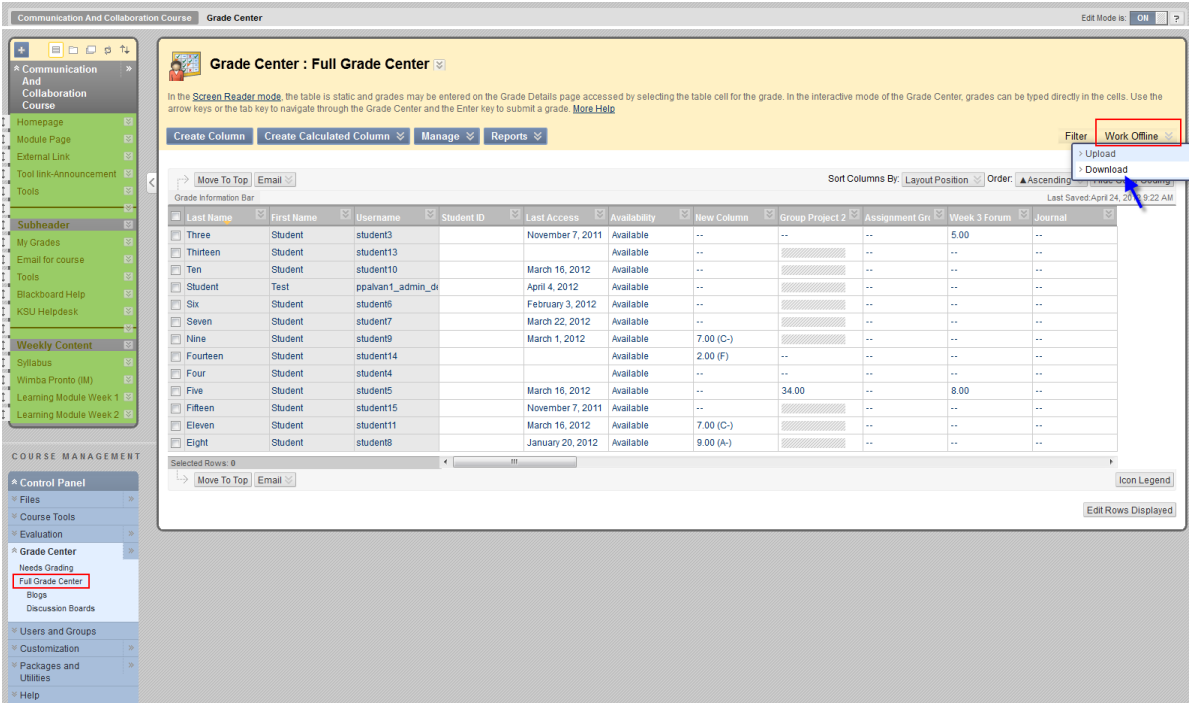

On the next screen select options for what grades you would like to save and download from the Grade Center.

Select **Full Grade Center** to download grades in all columns Select Tab delimited option to download grades in excel format (".xls") or Select comma delimited option to download grades in a .csv file format. Select whether you want to download Hidden information (any columns that may be set to hidden in your Grade center will also be downloaded) Select **My Computer** to download the file to your computer. Click Submit

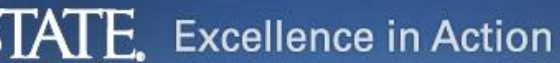

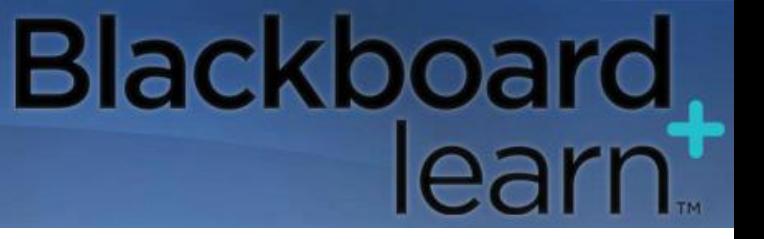

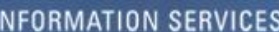

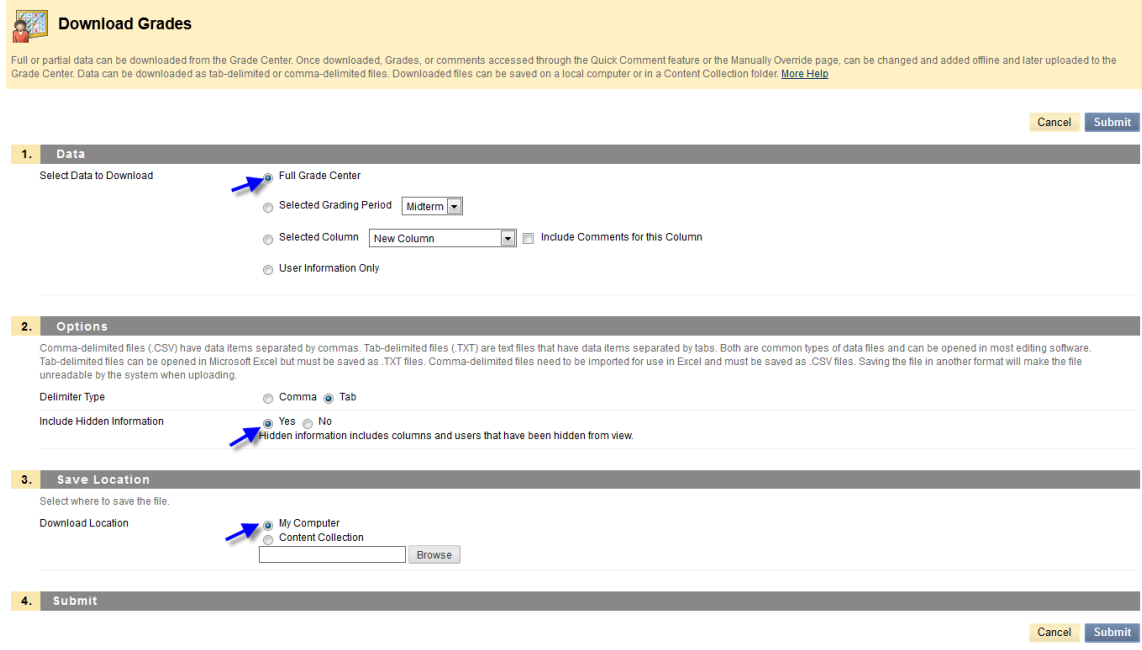

On the next screen, Click Download and choose to Open or Save file on your computer.

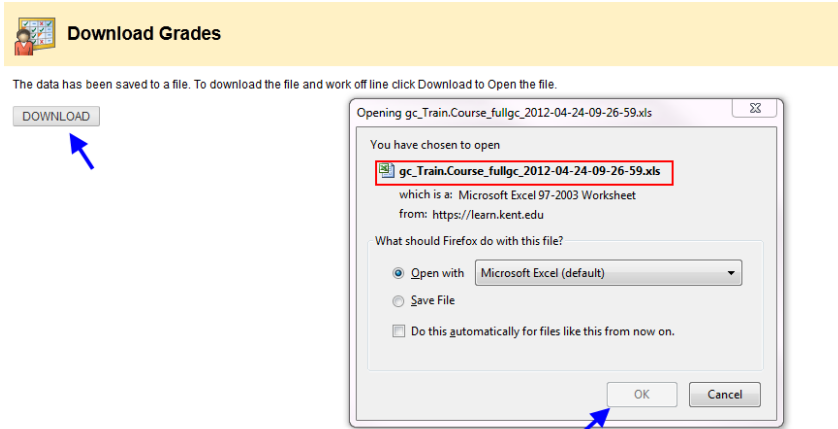

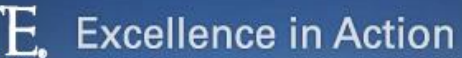

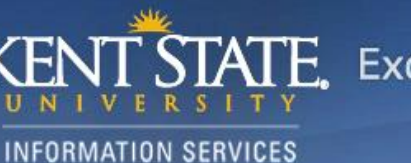

## **2. Download Discussion Forums**

From your course, navigate to your Discussion Forums.

Select all the Discussion Forums that you would like to save by checking the box at the very top.

Click Collect.

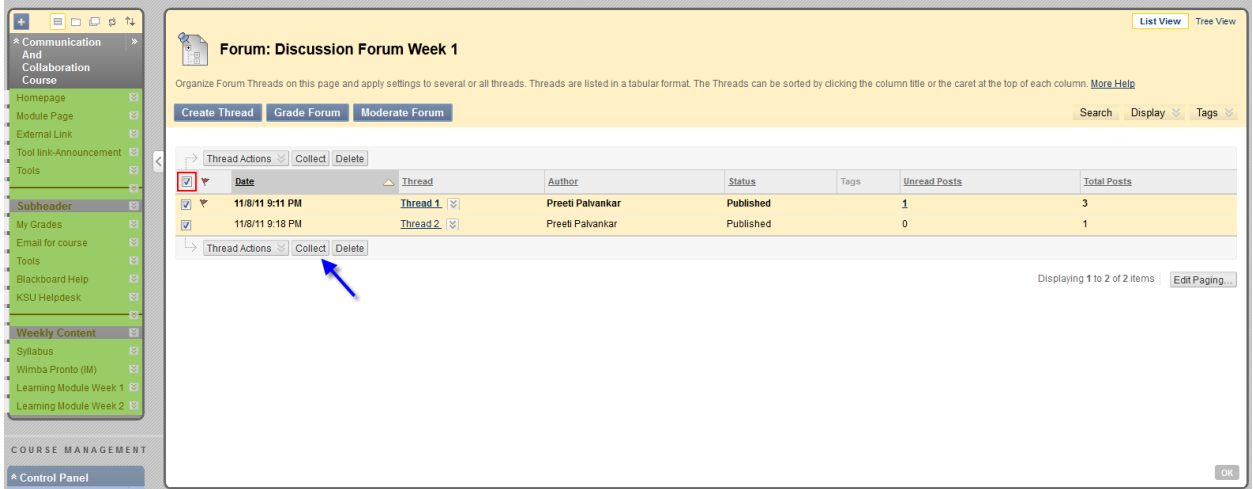

On the next screen you will a list of all student messages in this Forum. Click Print Preview button

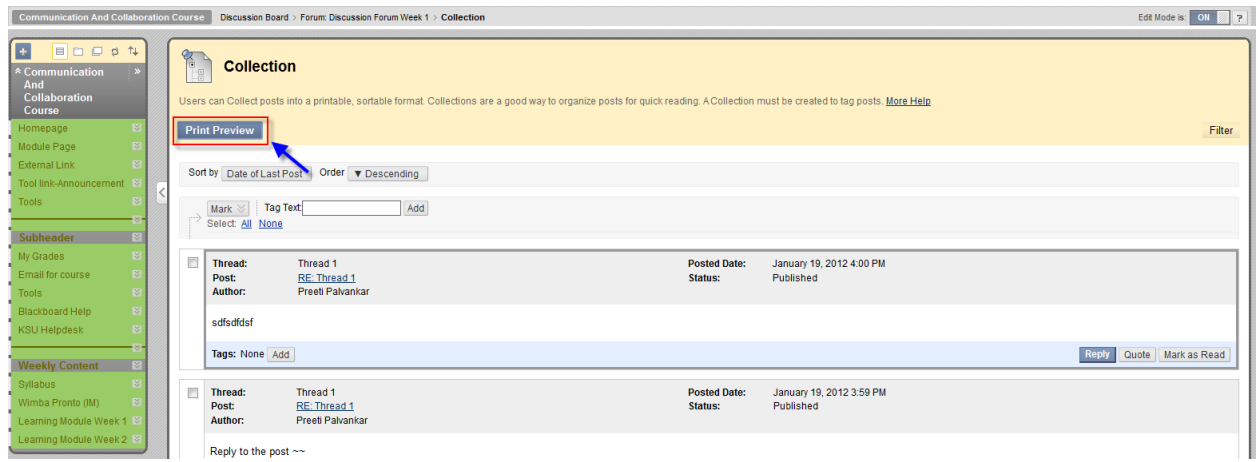

You can now choose to save the page as a complete web page or a PDF document.

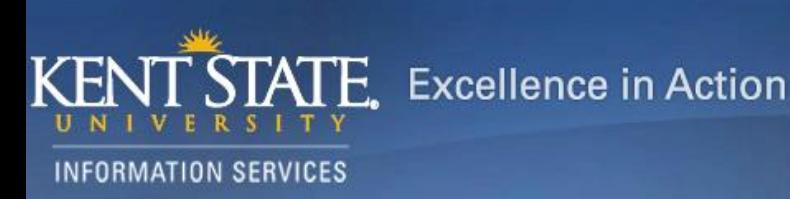

#### **3. Download Assignment Submissions**

From the Grade Center, navigate to the specific columns for the assignment you would like to download.

Click on the down arrow next to the column name and click Assignment Download

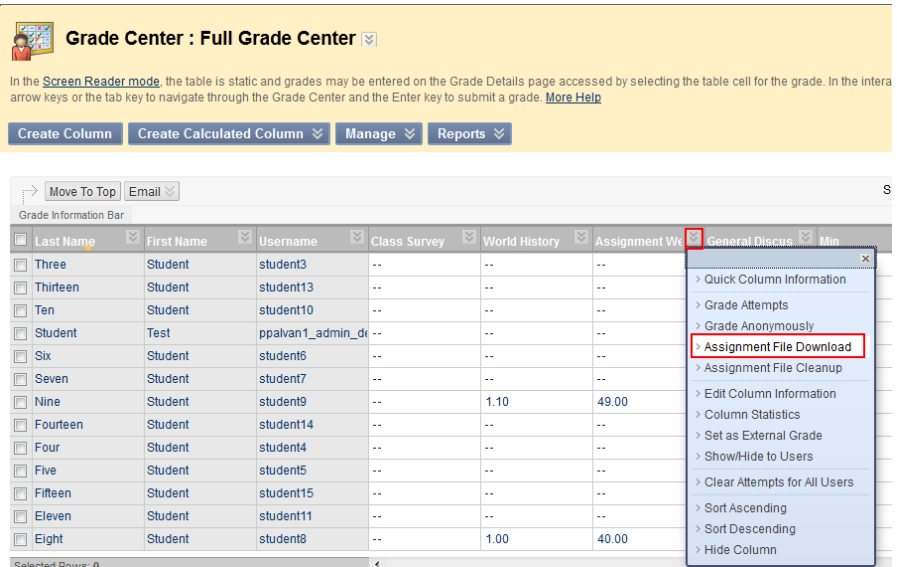

On the next screen, select the check box next to "name " to select submissions from all students and then click Submit. You will be able to download all student submissions in a.zip file format which will include information about the student (date and time of submission) as well as any file attachments.

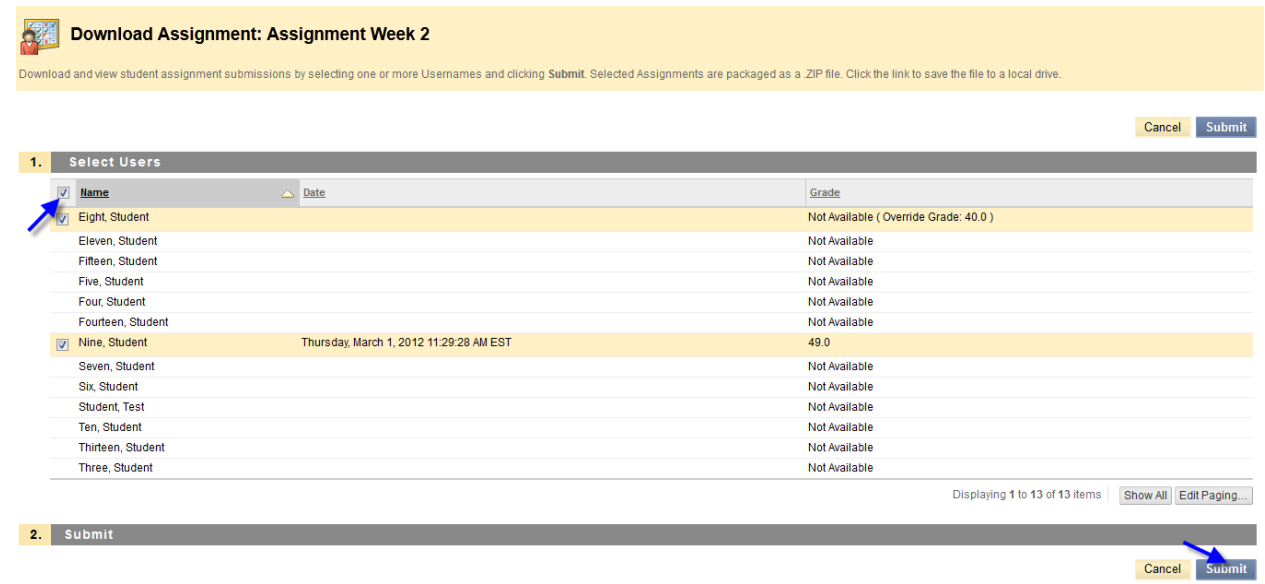

 $E_{\bullet}$  Excellence in Action

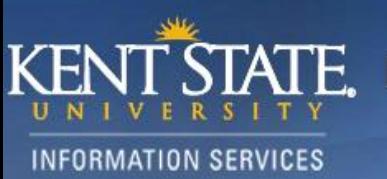

#### **4. Download Test Submissions**

From the Grade Center; navigate to the column for the test you would like to download student data for. Click on The down arrow action link next to column name.

Click Download Results.

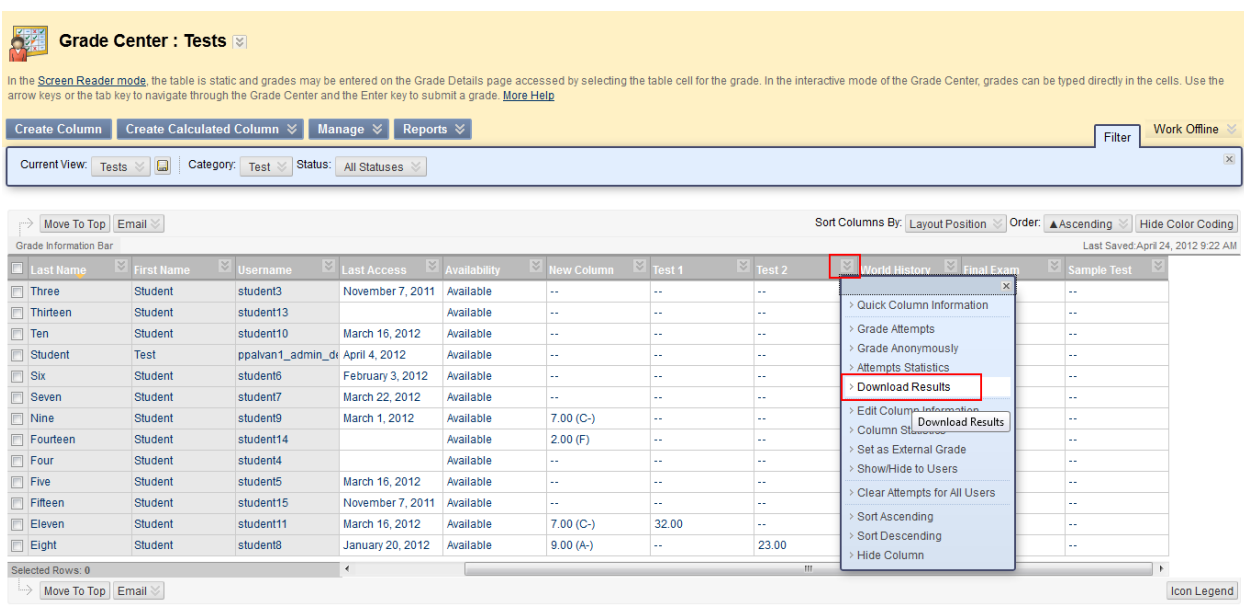

Edit Rows Displayed

On the next screen you can choose what you would like to save and then click Download Results button. The student responses for the test will be saved in a ".xls" file format.

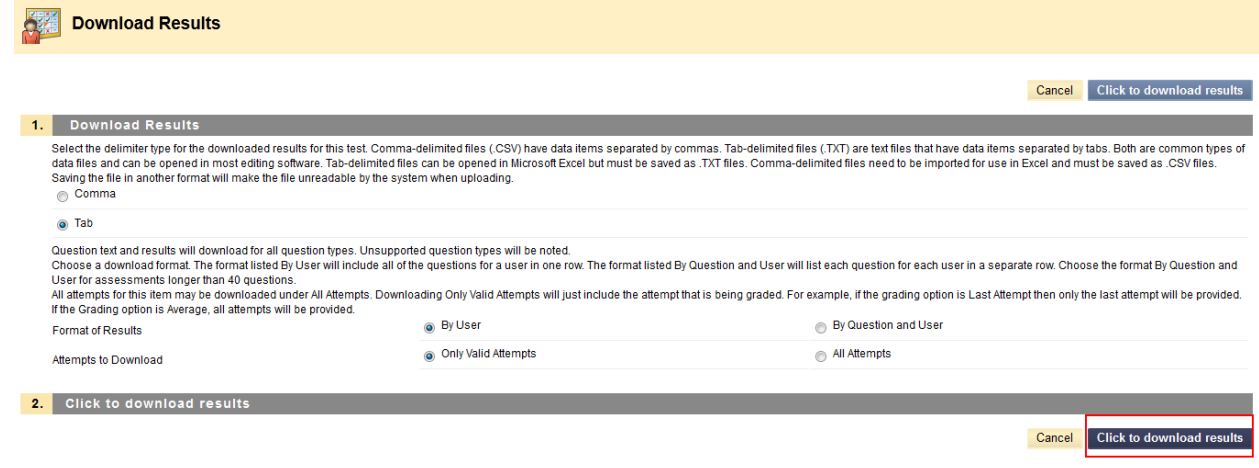

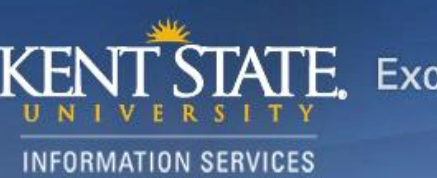

#### **5. Archive your course**

From under Control Panel ,click Packages and Utilities Click Export/Archive Course

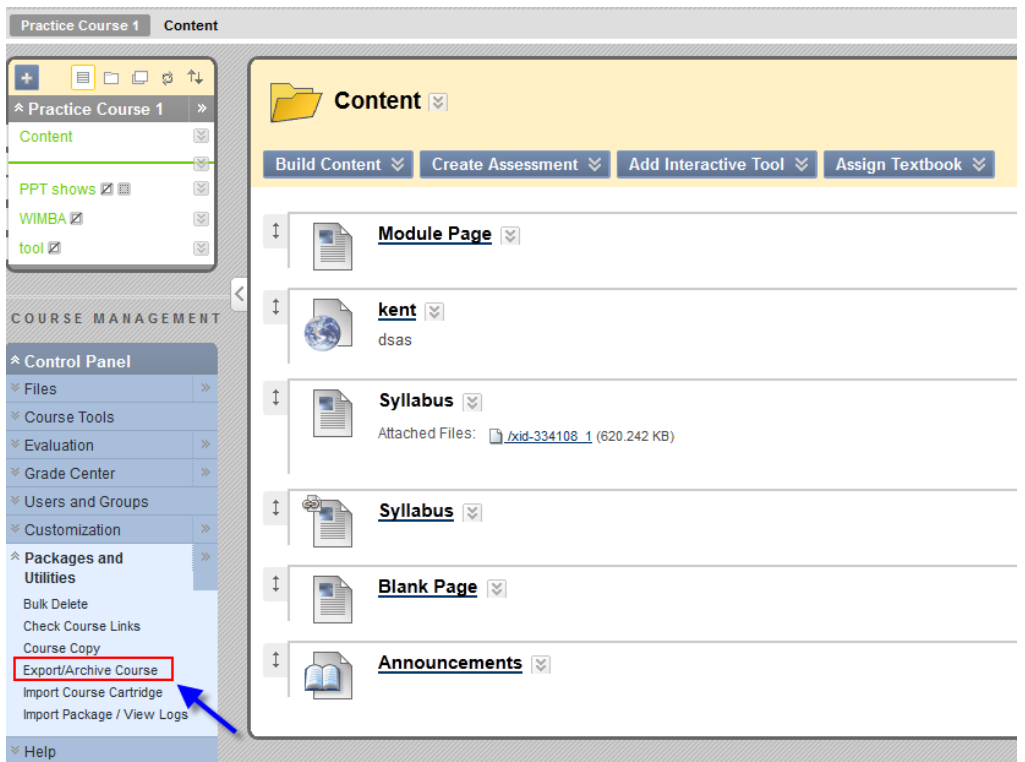

Click the Archive button.

The process to Archive the course will begin and depending on size of your course and amount of student data it may contain, can take from few to several minutes. You will receive an email once the process has been completed.

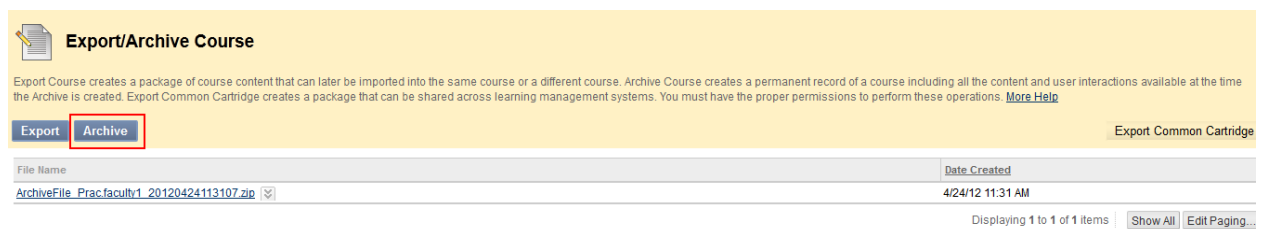

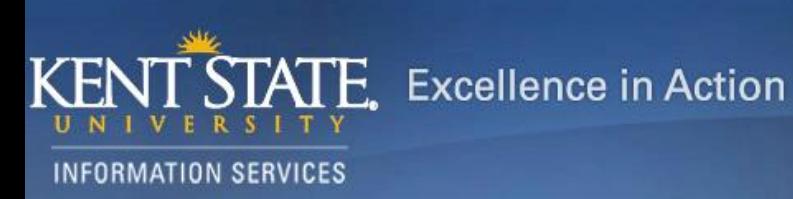

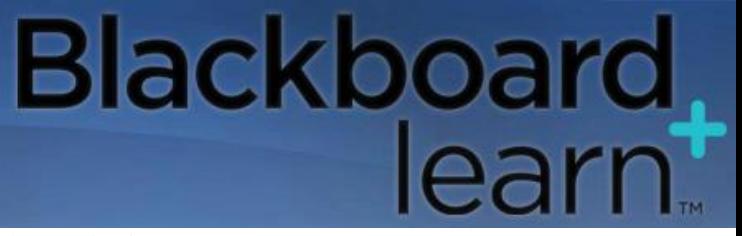

Once the archive is created you can download it in a .zip format on your computer. Click on the action link next to the .zip file and click Open to save the file on your computer.

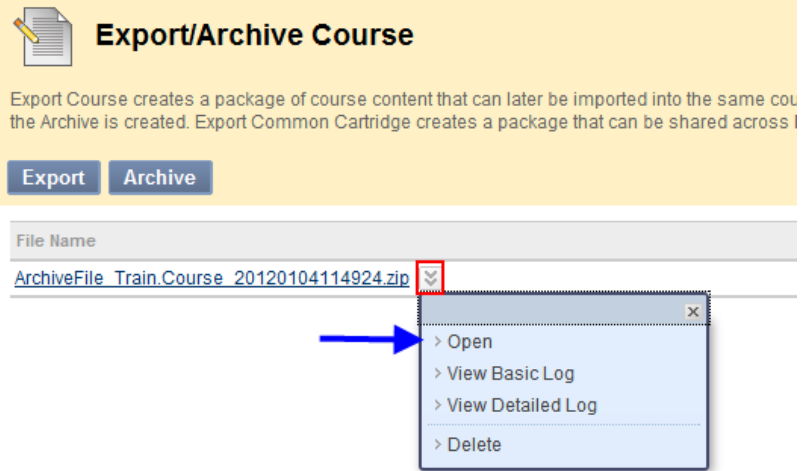

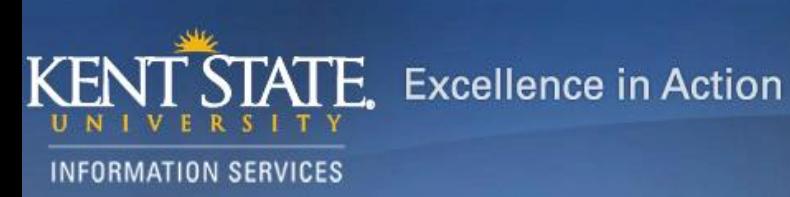

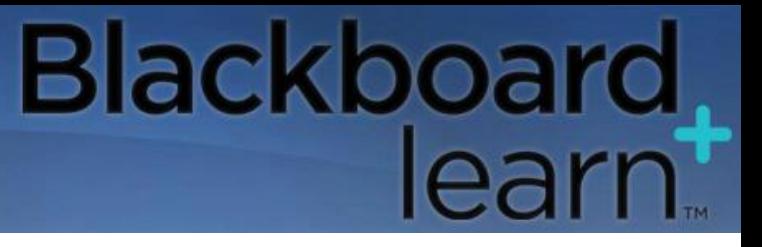

#### **6. Deny student's access to your course**

From the Control Panel of the course go to Customization Click Properties Under "Set Course Duration" ,check "Select Dates" option

Next to "End Date" select the date you would like to turn off student access to your course. You can enter dates manually in the box or use the in-built calendar to select the dates.

Click Submit

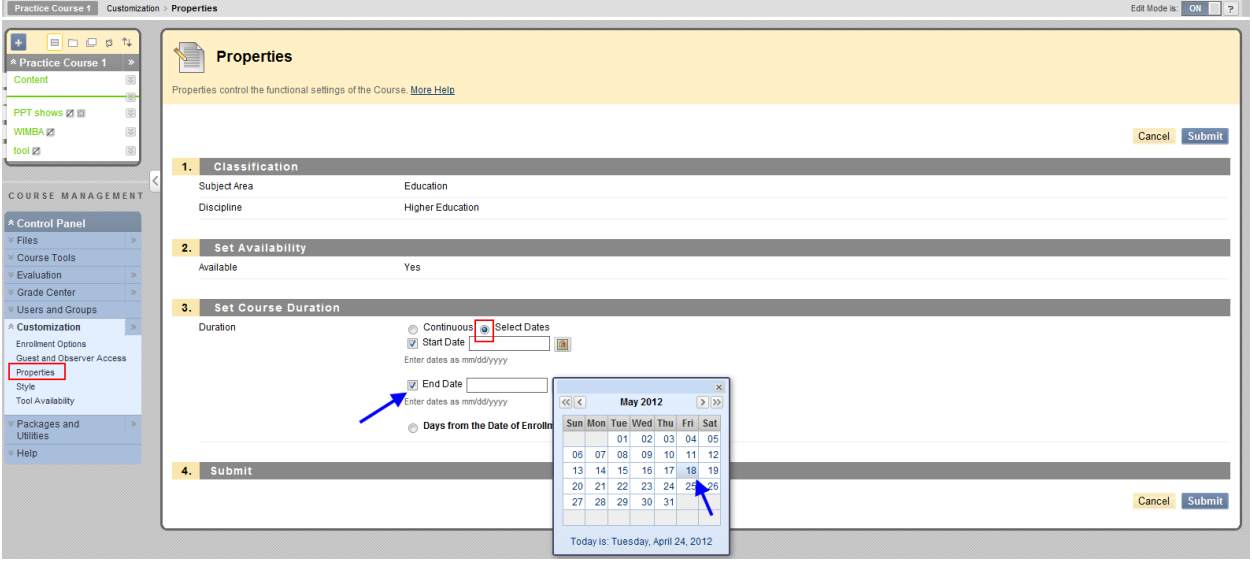